# **UPORABNIŠKA NAVODILA ZA SPLETNO BANKO INTESA SANPAOLO BANK**

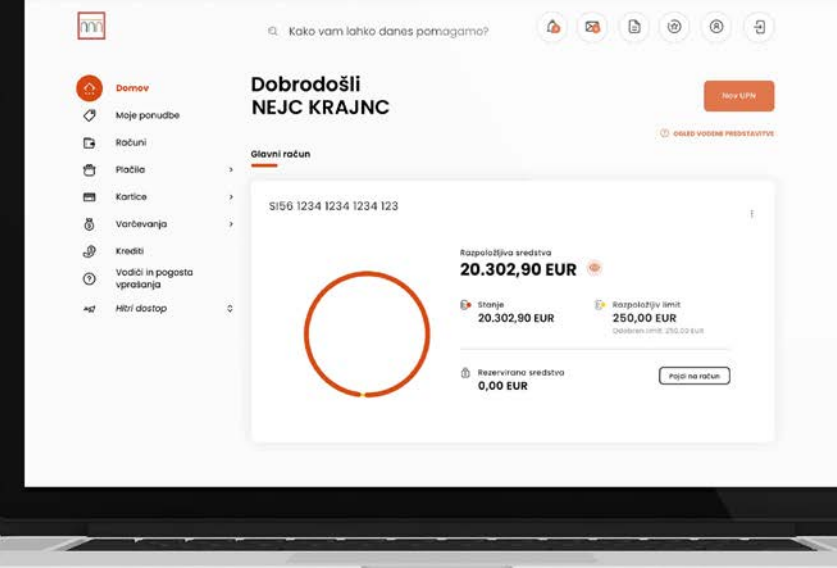

## **THE INTESA SANPAOLO BANK**

## <span id="page-1-0"></span>**Kazalo**

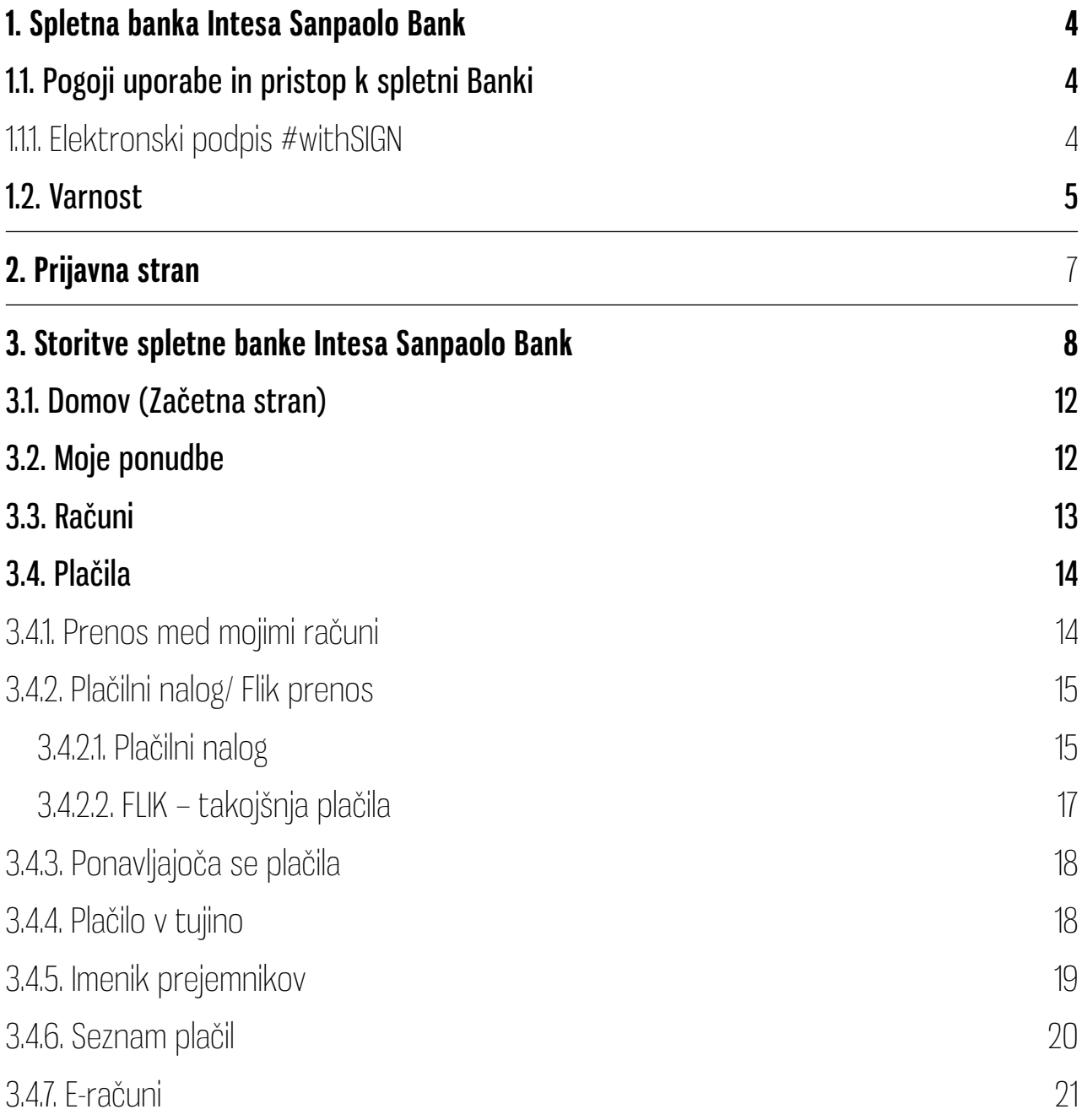

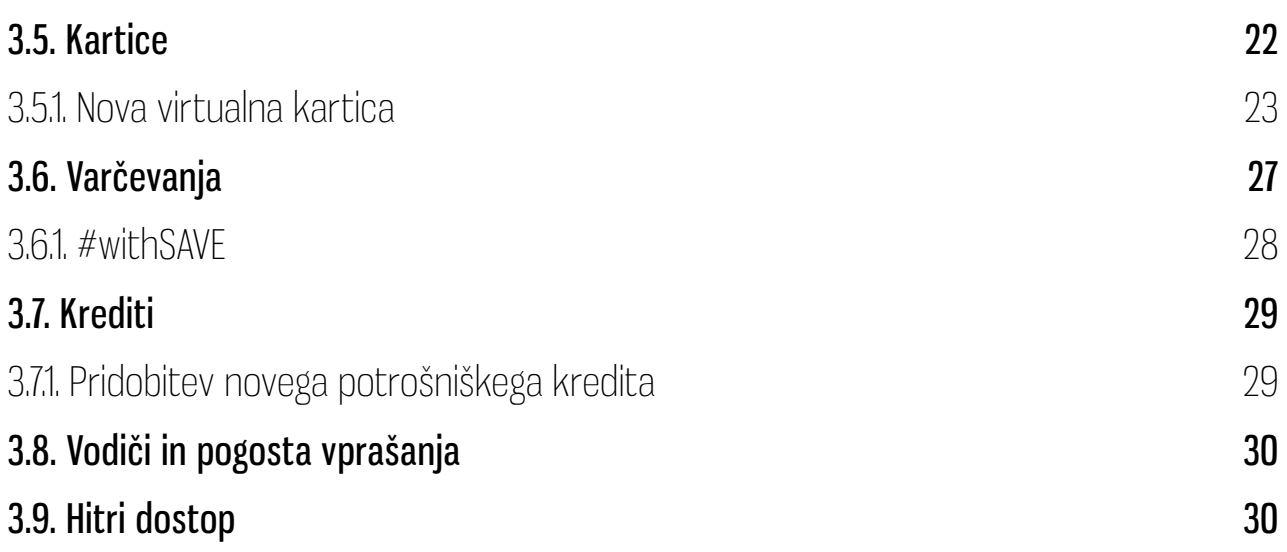

## <span id="page-3-0"></span>**1. Spletna banka Intesa Sanpaolo Bank**

Spletna banka Intesa Sanpaolo Bank (v nadaljevanju spletna banka) je najsodobnejša in posebej za bančno poslovanje pripravljena spletna rešitev, ki omogoča komitentom, da preko elektronskih naprav dostopajo do svojega osebnega transakcijskega računa. Ozadje aplikacije je lahko v modri ali v oranžni barvi. Barva je nastavljena samodejno glede na segment komitenta.

## **1.1. Pogoji uporabe in pristop k spletni Banki**

Uporaba aplikacije je namenjena fizičnim osebam, ki imajo odprt osebni transakcijski račun pri Banki Intesa Sanpaolo (v nadaljevanju Banka), sklenjeno Pogodbo za digitalno bančništvo ter Pogodbo o upravljanju storitev s kvalificiranimi potrdili za elektronski podpis (#withSIGN). Storitev digitalnega bančništva omogoča uporabo mobilne in spletne banke.

Sklenitev pogodbe za digitalno bančništvo je omogočeno prek spletne strani banke in sicer v postopku odpiranja osebnega transakcijskega računa in sklenitve izbranega paketa ali v poslovalnicah Banke. Digitalno bančništvo omogoča uporabo mobilne banke Intesa Sanpaolo Mobile in spletne banke Intesa Sanpaolo Bank (v nadaljevanju spletna banka).

## **1.1.1. Elektronski podpis #withSIGN**

Izdano kvalificirano potrdilo za elektronski podpis imetnik uporablja za elektronsko podpisovanje dokumentacije pri sklepanju bančnih in finančnih storitvah v digitalnih kanalih Banke (mobilna in spletna banka) ter v Digitalni poslovalnici Banke. Podpisovanje dokumentacije s kvalificiranim elektronskim podpisom poteka na način, da Banka imetniku na ustreznem digitalnem kanalu ali v Digitalni Poslovalnici Banke predloži osnutek dokumenta. Imetnik v digitalni kanal ali Digitalno Poslovalnico (tablica) vnese geslo certifikata ter enkratno geslo, ki ga generira ustrezna avtorizacijska naprava. Po uspešnem preverjanju vnesenih podatkov v sistem se smatra, da je dokument podpisan elektronsko s kvalificiranim elektronskim podpisom.

Kvalificiran elektronski podpis ima enak pravni učinek kot lastnoročni podpis in je zaščiten z geslom. Pri elektronskem podpisovanju dokumentacije imetnik uporablja geslo certifikata in enkratno geslo, ki ga generira avtorizacijska naprava s katero Imetnik dostopa do storitve digitalnega bančništva.

## **1.2. Varnost**

### **Kaj omogoča bančni sistem:**

• Do spletne banke dostopate s programskim generatorjem gesel (vaša mobilna naprava), na kateri imate nameščeno mobilno aplikacijo Intesa Sanpaolo Bank Mobile. Za vstop v spletno banko je potrebno na ekranu mobilne naprave aktivirati avtentikacijski sistem **#withKEY**, (geslo #withKEY) ki hkrati omogoča tudi pametno prijavo v spletno banko (bolj podrobno opisano v 2 poglavju - **Prijavna stran**).

Geslo #withKEY se poleg dostopa do spletne banke uporablja tudi za avtoriziranje plačilnih transakcij, spletnih plačil s karticami fizičnih in pravnih oseb ter potrjevanje nekaterih aktivnosti v mobilni in spletni banki.

### **Za dodatno varnost in zmanjšanje možnosti zlorabe vam priporočamo sledeče:**

- Uporabljajte samo varno brezžično povezavo. Ne uporabljajte nezaščitenih omrežij ali omrežij, ki jih ne poznate.
- Za dostop do spletne banke uporabljajte ustrezen računalnik (strojna in programska oprema) in komunikacijsko opremo katera izpolnjuje kriterije za uporabo spletne banke. Vsa oprema mora imeti nameščene in ažurirane vse razpoložljive posodobitve proizvajalca: operacijski sistem, internetni brskalnik, antivirus in požarni zid.
- Upoštevaje vse varnostne ukrepe za zaščito in uporabo računalnika in mobilne naprave.
- Zaščitite dostop do računalnika in mobilnih naprav z zaupnim geslom.
- <span id="page-5-0"></span>• Ne odpirajte elektronske pošte (e-mail), prilog in internetnih povezav prejetih prek sumljivih ali nepričakovanih sporočil.
- Bodite previdni pri dostopanju do internetnih strani prek naprave s katero dostopate do spletne banke. Dostopanje do drugih internetnih strani predstavlja povečan riziko za okužbo računalnika in mobilnih naprav z zlonamernimi programi. Redno ažuriranje antivirusnega programa
- Pristop do Storitve izključno prek spletnega naslova www.intesasanpaolobank.si
- Redno preverjanje novih obvestil, ki jih Banka pošilja Uporabniku prek Storitve ali na drugi pogodbeni ali predpisan način. Prejeta obvestila upošteva in ravna v skladu z njihovo vsebino.
- Nemudoma obvesti Banko o spremembi številke mobilnega telefona za varno delovanje Storitve (dostava sporočila SMS za potrebe SMS avtorizacije in sporočila SMS z identifikacijsko kodo potrebno za aktivacijo aplikacije mobilnega bančništva Intesa Sanpaolo Bank Mobile).
- Bodite dober gospodar in odgovorno ravnajte in storite vse potrebno, da preprečite izgubo, krajo ali zlorabo mobilne naprave na kateri je nameščena mobilna aplikacija preko katere lahko dostopate do spletne banke.
- Po vsaki opravljeni transakciji v spletni banki in zaključku opravljanja želenih storitev, se iz spletne banke odjavite s klikom na gumb **»Odjava«.**
- Ne spreminjajte operacijskega sistema proizvajalca vaše mobilne naprave in ne nameščajte aplikacij neznanega izvora v izogib zlonamerni programski opremi (virusi, trojanski konji idr.).

## <span id="page-6-0"></span>**2. Prijavna stran**

Do spletne banke dostopate prek spletne strani https://www.intesasanpaolobank.si/.

Prijava v sistem se vrši na podlagi #withKEY sistema do katerega dostopate na prijavni strani mobilne aplikacije.

Geslo #withKEY je enkratna 6-mestna koda (OTP), ki jo zavarovano s kodo PIN, generira mobilna banka na podlagi #withKEY avtentikacijskega sistema. Geslo zagotavlja ustrezno stopnjo varnosti in se uporablja za dostop do aplikacije spletne banke ter za potrjevanje aktivnosti, ki zahtevajo podpis.

Za vstop v spletno banko vnesete vaše Uporabniško ime in Enkratno geslo, ki se prikažeta na ekranu mobilne naprave.

Posamezni koraki prijave v spletno banko:

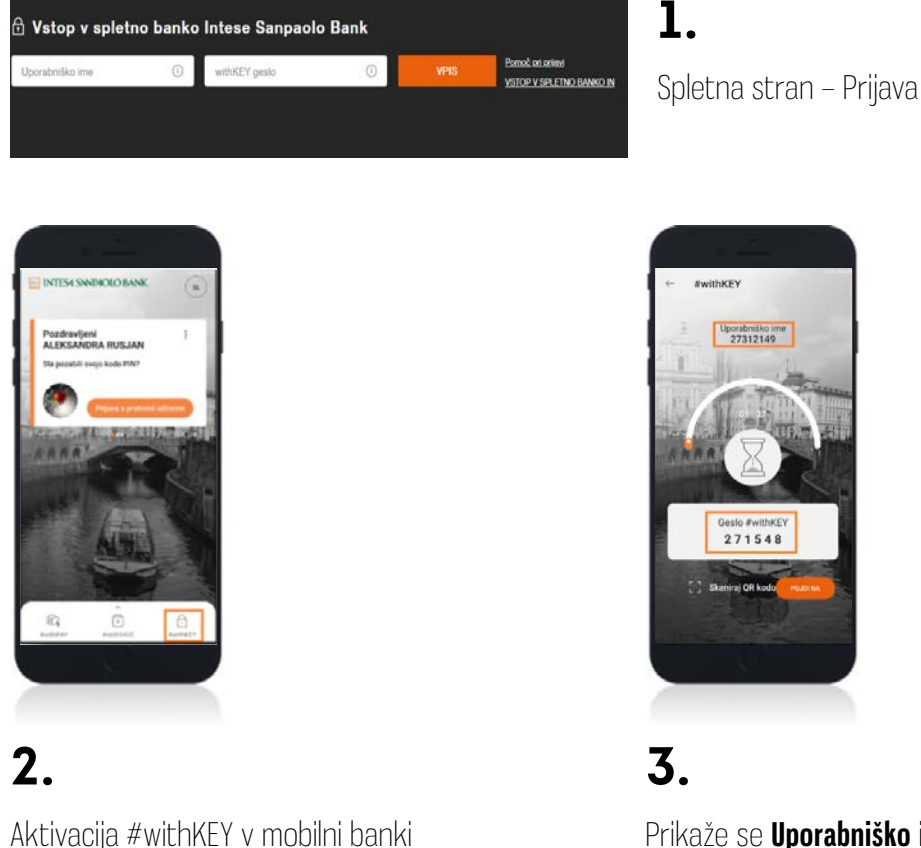

Prikaže se **Uporabniško** ime in Geslo #withKEY, ki ju vnesete na prijavno stran za spletno banko

Namesto vsakokratnega vnosa uporabniškega imena in enkratnega gesla withKEY je omogočena tudi hitra prijava v spletno banko (t.i. **Pametna Prijava**). Ta omogoča vstop v spletno banko na podlagi potrditve prejetega potisnega sporočila na mobilni telefon ter vnosa kode PIN oz. izbrane biometrične metode.

Ob prvi uspešni prijavi z Uporabniškim imenom in #witKEY geslom, se pojavi možnost za aktiviranje Pametne Prijave. V primeru aktivacije, se pri naslednji prijavi, namesto vnosnega polja za uporabniško ime in #withKEY gesla na mobilni telefon prejmete potisno sporočilo. Vse kar morate storiti je, da klikne na prejeto potisno sporočilo ter vnesete kodo PIN oz. izbrano biometrično metodo. Na ta način se lahko prijavite zgolj v nekaj sekundah. To možnost priporočamo na domačih računalnikih, ki jih pogosto uporabljate za dostop do spletne banke.

V kolikor želite lahko kadarkoli preidete na standardno prijavo z Uporabniškim imenom in #withKEY geslom z izbiro **»To nisem jaz«.**

## **3. Storitve spletne banke Intesa Sanpaolo Bank**

**Domov:** Celotni pregled nad računom in Varčevanji, na enem mestu. S pomočjo filtrov je iskanje želene transakcije precej lažje.

**Moje ponudbe:** Tukaj lahko enostavno in hitro dostopate do aktualne bančne ponudbe. Za prejemanje personaliziranih ponudb, pa morate imeti urejena **Soglasja za neposredno trženje** v nastavitvah, v zavihku **Splošne informacije.** Do Moje ponudbe lahko dostopate tudi prek ikone, ki se nahaja na vrhu prijavne strani (v nadaljevanju bolj podrobno opisano).

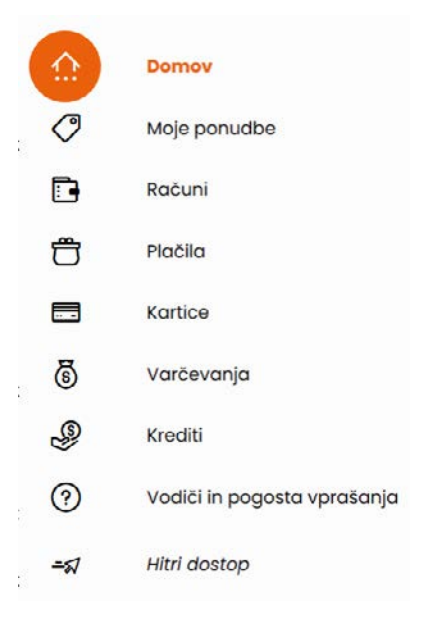

**Računi**: Zavihek računi omogoča uporabniku enostaven pregled nad vsemi aktivnimi računi (imetniški in pooblaščenski transakcijski računi).

### **Plačila:**

- Prenos med mojimi računi: hiter in enostavni prenos sredstev med vašimi računi.
- Plačilni nalog / Flik prenos: Plačilni nalog UPN je univerzalni plačilni nalog, ki je namenjen izvrševanju plačilnih transakcij v evrih, v dobro prejemnikov plačil na območju SEPA.
- Plačilo v tujino: Omogoča plačilne transakcije v valuti države članice ali v valuti tretje države.
- Flik prenos: je takojšnje plačilo, ki omogoča brezplačni prenos sredstev na osebni transakcijski račun v le nekaj sekundah. Storitev deluje med uporabniki Flika vseh slovenskih bank.
- Ponavljajoča se plačila: pregled in dodajanje trajnih nalogov ter pregled direktnih obremenitev.
- Moji e-računi: pri e-računih lahko pregledujete e-račune za plačilo, Arhiv e-računov ter Izdajatelje in oddate novo naročilo za e-račun.
- Imenik prejemnikov: seznam shranjenih prejemnikov. Seznam plačil: pregled vseh vaših izvedenih plačil, načrtovanih plačil, plačil v izvajanju ter neuspešno izvedenih plačil.
- Seznam plačil: pregled vseh vaših izvedenih plačil, načrtovanih plačil, plačil v izvajanju ter neuspešno izvedenih plačil.

## **Kartice:**

- Moje kartice: celotni pregled nad kreditnimi in debetnimi karticami.
- Nova virtualna kartica: pregled in kreiranje nove virtualne kartice.

### **Varčevanja:**

• Moja varčevanja: pregled vseh aktivnih varčevanj (imetniških in pooblaščenskih) in depozitov.

- Novo varčevanje: Sklenitev novega depozita ali pogodbe za varčevalni račun.
- #withSAVE: Pregled transakcij na varčevalnem računu

#### **Krediti:**

- sklenitev novega kredita,
- informacije o aktivnih kreditih na enem mestu.

**Vodiči in pogosta vprašanja:** Iskanje poslovalnic in bankomatov.

**Hitri dostop:** ustvarite si lahko do pet bližnjic in jih dodate v Hitri dostop.

## **Ikone, ki se nahajajo na vrhu prijavne strani (od leve proti desni)**

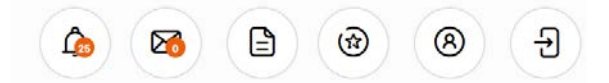

- **• Obvestila:** pregled nad vsemi prejetimi obvestili:
	- Računi: priliv, odliv;
	- Varčevanja: opozorilo izteka veljavnosti;
	- Kartice: priliv, odliv, opomnik roka plačila;
	- Načrtovana plačila: obvestilo pred obdelavo načrtovanega plačila, status načrtovanih plačil.
- **• Sporočila:** pregled nad vsemi sporočili, ki so vam bila posredovana. Sprejemate lahko Osebna ali Splošna sporočila.
- **• Moji dokument:** pregled vaših bančnih dokumentov;
	- Moja potrdila potrdila o opravljenih transakcijah
	- Moje pogodbe
	- Moji bančni izpiski in obvestila.
- **• Moje ponudbe:** pregled vseh odprtih in arhiviranih ponudb
- **• Nastavitve:** 
	- Profil: tukaj lahko urejate nekatere vaše osebne podatke, dodate vaš vzdevek ter pridobite informacije o vaši poslovalnici.
	- Prijava & Varnost: tukaj najdete informacije o elektronskem podpisu #withSIGN. V kolikor želite si lahko tukaj vklopite funkcijo "Prenos med mojimi računi", ki omogoča opravljanje prenosov sredstev med vašimi računi brez vnosa kode PIN ali izbrane biometrične metode.
	- Obvestila: urejanje osebnih kriterijev za prejemanje obvestil za Račune, Varčevanja, Kartice in Načrtovana plačila.
	- Bančni izpiski: nastavitve načina dostave bančnih izpiskov.
- **• Produkti in storitve:** 
	- Celotni pregled: tukaj lahko izberete storitve, ki jih želite imeti prikazane na vstopni strani (Glavni osebni transakcijski račun in Glavno varčevanje).
	- Limiti: tukaj si lahko določite in spreminjate mesečni in dnevni limita za plačila v digitalnem bančništvu (spletni in mobilni banki).

**Znesek plačil (posamezno plačilo, dnevni znesek, mesečni znesek plačil) je omejen. Omejitve se določijo ob sklenitvi Pogodbe za digitalno bančništvo v procesu odpiranja računa in sklenitve paketa prek spletne strani Banke ali v poslovalnici Banke. Limite je mogoče naknadno spremeniti (znižati) v spletni, mobilni banki ali v poslovalnici Banke. V kolikor želite povišati limite nad mejo, ki je določena v spletni in mobilni banki, to lahko uredite le v poslovalnici Banke.**

### **• Splošne informacije:**

- Politika o varstvu osebnih podatkov: dokument s pravili in pogoji varstva osebnih podatkov.
- Splošni pogoji: splošni pogoji za digitalno bančništvo.
- Soglasje za neposredno trženje: tukaj lahko preverite ali podate soglasja za neposredno trženje, katera lahko kadarkoli spremenite.

## **3.1. Domov (Začetna stran)**

Ob prijavi v spletno banko po vnosu Uporabniškega imena in gesla #withKEY se vam bo prikazala domača stran na kateri je prikazan vaš izbran glavni račun. Ob kliku na Varčevanje pa se vam bo prikazalo vaše glavno varčevanje. Pod računom ali varčevanjem lahko pregledate nekaj zadnjih sprememb oz. izvedenih transakcij na posameznem računu oz. varčevanju. S klikom na gumb ob transakciji si lahko ogledate podrobnosti o posamezni transakciji. Na domači strani lahko izvajate tudi hitra Priljubljena plačila oz. izvedete Plačilni nalog UPN ali Flik plačilo, tako, da kliknete na gumb **v zgornjem desnem kotu domače strani.** 

## **3.2. Moje ponudbe**

Enostaven in hitri pregled posebnih bančnih ponudb. Do zavihka Moje ponudbe lahko dostopate tudi prek četrte ikone v desnem zgornjem kotu domače strani.

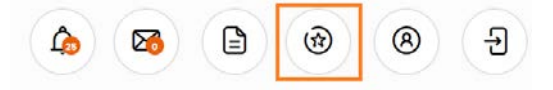

### **Uporaba**

Zavihek omogoča pregled arhiviranih in aktualnih bančnih ponudb. Tukaj lahko najdete tudi vaše personalizirane ponudbe v kolikor ste podali soglasje za neposredno trženje (persionalizirane ponudbe).

## **3.3. Računi**

Zavihek Računi omogoča uporabniku enostaven pregled nad vsemi aktivnimi transakcijskimi računi. Na tej strani lahko spremljate stanje in promet na imetniških in pooblaščenskih transaskcijskih računih. Vsak račun je prikazan z nazivom računa. Če račun nima nastavljenega vzdevka, je prikazana samo številka računa.

## **Uporaba**

S klikom na podrobnosti posameznega računa se odpre nova stran Splošno o računu kjer najdete podatke o razpoložljivih sredstvih na računu, stanju ( trenutno stanje brez rezerviranih sredstev), znesku prekoračitve (dovoljeni odobreni limit) in o rezerviranih sredstvih (nepoknjižene transakcije). Na tej strani je prikazan tudi graf s prilivnimi in odlivnimi transakcijami, pod grafom pa je prikazanih nekaj posameznih transakcij. S klikom na gumb ob želeni transakciji se prikažejo podrobnosti o posamezni transakciji.

V rezevriranih srestvih so zajete tudi posamezne transakcije, ki ste jih opravili z vašo debetno kartico (plačilo prek POS-a in gotovinski dvigi na Bankomatih) in še niso bile knjižene. Te transakcije so razvidne med transakcijami debetne kartice (transakcije **BREZ datuma**). Do transakcij, ki ste jih opravili z debetno kartico lahko dostopate prek glavnega menija: **Kartice > Moje kartice > Debetne kartice > PODROBNOSTI.**

Poleg zavihka Splošno o računu so še trije zavihki;

- Informacije in pogoji: tukaj najdete osnovne informacije o računu (vrsta in številka računa, vzdevek, imetnik ...) ter informacije o obrestnih merah (letna obrestna mera pozitivnega stanja, obrestna mera pozitivnega in negativnega stanja ...).
- Bančni izpiski in Obvestila: vaši bančni izpiski in ostala obvestila (skladi, varčevanja ...) na enem mestu. V kolikor želite jih lahko prenesete na svoj računalnik.
- Kartice: splošno podatki o vaših debetnih in kreditnih karticah.

## <span id="page-13-0"></span>**3.4. Plačila**

Zavihek Plačil vam omogoča izvajanje različnih plačil:

- Prenos med mojimi računi predstavlja hiter in enostaven prenos sredstev med vašimi imetniškimi in pooblaščenskimi računi.
- Plačilni nalog / Flik plačilo:
	- Plačilni nalog omogoča opravljanje plačil v evrih na območju SEPA.
	- Flik plačilo je takojšnje plačilo, ki je na prejemnikovem računu le v nekaj sekundah. Nakazilo se izvede na podlagi izbire identifikatorja (alias) (mobilne telefonska številka in/ali elektronski naslov) brez vnosa številke transakcijskega računa prejemnika.
- Ponavljajoča se plačila vam omogočajo pregled in kreiranje Trajnih nalogov ter pregled Direktnih obremenitev.
- Plačila v tujino omogočajo plačilne transakcije v valuti države članice ali v valuti tretje države.
- Imenik prejemnikov vam omogoča pregled vseh prejemnikov ki ste jih dodali na Seznam prejemnikov.
- Seznam plačil omogoča pregled nad vsemi vašimi plačili.
- Moji e-računi vam omogočajo pregledovanje e-računov za plačilo, Arhiva e-računov, Izdajateljev ter oddajanje novih naročil za e-račune.

## **3.4.1. Prenos med mojimi računi**

Omogoča prenos sredstev med vašimi imetniškimi in pooblaščenskimi transakcijskimi in varčevalnimi računi v vseh valutah, ter nakazilo na predplačniško kartico.

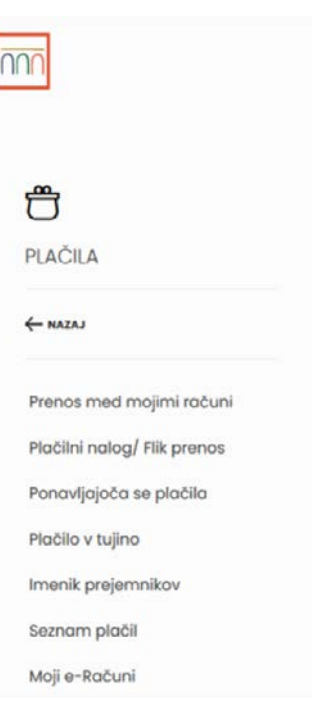

## <span id="page-14-0"></span>**Uporaba**

Storitev je na voljo v zavihku **Plačila - Prenos med mojimi računi.** 

Pri plačilnem nalogu za prenos med mojimi računi izpolnite naslednja polja:

- Številka računa plačnika,
- Številka računa prejemnika,

ki ju izberete iz drsnega seznama računov, s klikom na puščico na desni strani polja **Plačnik/Prejemnik.** V levem polju izberete želeno valuto.

• 7 nesek.

V primeru prenosa iz vašega evrskega računa na vaš račun v drugi valuti, se bo izvedla menjava valut zato mora biti znesek nakazila povečan za višino nadomestila menjave valut, skladno z vsakokrat veljavno tarifo banke. V nasprotnem primeru plačilo ne bo izvedeno.

V primeru zadostnega kritja je prenos med mojimi računi je izvršen takoj.

## **3.4.2. Plačilni nalog/ Flik prenos**

## **3.4.2.1. Plačilni nalog**

Plačilni nalog UPN je univerzalni plačilni nalog, ki omogoča plačila v evrih ali mednarodna SEPA plačila v evrih ter za izvrševanja Flik plačil (takojšnje plačilo), na podlagi izbire identifikatorja/alias.

Aplikacija bo samodejno preverila ali ste vnesli veljaven IBAN ali identifikator prejemnika (v primeru Flik takojšnjega plačila). V primeru nakazila pravni osebi, bodo samodejno izpolnjeni vsi podatki o prejemniku.

Pri nakazilu fizični osebi podatke o prejemniku je potrebno izpolniti ročno. Za plačilne transakcije znotraj države navedba oznake banke prejemnika plačila (Bank Indentifier Code - BIC) ni obvezen podatek. Vnos BIC banke prejemnika plačila je obvezen podatek, v primeru čezmejnega plačila zaradi pravilne usmeritve plačila. Z navedbo BIC banke prejemnika se plačnik izogne dodatnim stroškom vezanim na plačilno transakcijo.

Za hitrejša plačila vam je na razpolago Imenik prejemnikov. Iz seznama preprosto izberite želenega prejemnika plačila in podatki se bodo samodejno izpolnili.

### **Uporaba**

Storitev je na voljo v zavihku **Plačila – Plačilni nalog /Flik prenos.**

Pri plačilnem nalogu je potrebno izpolniti naslednja polja:

- IBAN ali Identifikator,
- Številka računa prejemnika (IBAN) v primeru plačila s plačilnim nalogom UPN,
- Naziv prejemnika,
- Naslov prejemnika,
- 7 nesek in
- Namen transakcije,
- Datum plačila: je datum izvedbe plačila katerega lahko po želji spremenite na kasnejši datum vendar največ do enega leta.

V kolikor pod namenom kliknete na **Več podrobnosti** se vam prikažejo dodatni podatki. Če želite lahko izpolnite dodatna neobvezna polja:

- Model referenčne številke,
- Referenčna številka,
- Koda namena,
- Plačnik,
- Naziv končnega dolžnika tretja oseba, ki je končni dolžnik zneska;
- Način identifikacije končnega dolžnika: podatki o osebi ali organizaciji, ki omogočajo lažje prepoznavanje s strani plačnika;
- Identifikacija končnega dolžnika.

Za hitrejšo in enostavnejšo izvedbo plačila lahko s klikom na **Imenik prejemnikov** (na desni strani polja za vnos Prejemnika) iz seznama izberete želenega prejemnika plačila. Vnosni polji Številka računa in Naziv prejemnika se bosta samodejno zapolnila. V tem

**Nov UPN** 

primeru je potreben še ročen vnos Zneska in Namena plačila.

Do plačil lahko dostopate na več načinov:

- v meniju prek zavihka Plačila ali
- direktno iz domače strani s klikom na gumb Nov UPN

### **3.4.2.2. FLIK – takojšnja plačila**

Flik je storitev, ki Uporabniku omogoča prenos sredstev na transakcijski račun fizične osebe prek mobilne ali spletne banke, v okviru sredstev na transakcijskem računu takoj, kadar koli, 24 ur na dan, vse dni v letu.

### **Aktivacija**

Aktivacijo Flika izvedete v spletni banki v **Nastavitvah > Produkti in storitve > Flik.** Ob aktivaciji vnesete številko vašega računa ter **Vrsto identifikatorja.** Pri vrsti identifikatorja lahko izbirate med mobilno številko ali elektronskim naslovom.

### **Uporaba**

Z aktivacijo Flika v mobilni banki bo prejemnik nakazila, ki mora ravno tako biti uporabnik Flika, prejel vaša sredstva v nekaj kaj sekundah ne glede na to, pri kateri slovenski banki ima odprt transakcijski račun in ne glede na urnik poslovanja bank. Takojšnji prenos sredstev na transakcijski račun fizične osebe je mogoč prek mobilne telefonske številke ali elektronskega naslova, brez vnosa številke transakcijskega računa prejemnika. Pomembno je le, da sta tako plačnik kot tudi prejemnik nakazila uporabnika storitve Flik, znotraj katerekoli mobilne aplikacije katerekoli banke v Sloveniji, ki je članica nacionalne plačilne sheme Flik.

Storitev je na voljo v zavihku **Plačila – Plačilni nalog/Flik prenos.** Najvišji dovoljeni znesek Flik prenosa je **15.000,00 EUR.**

Pri plačilnem nalogu je potrebno izpolniti naslednja polja:

- Plačnik: iz drsnega seznama izberete številko računa plačnika
- Prejemnik: iz drsnega seznama izberete želeni **Identifikator** (mobilna številka ali elektronski naslov) ter
- Znesek

## **3.4.3. Ponavljajoča se plačila**

Med ponavljajoča se plačila uvrščamo **Trajni naloge** in **Direktne obremenitve.** 

Med ponavljajočimi se plačili lahko pregledujete **Trajne naloge** in **Direktne obremenitve** ter kreirate nove Trajne naloge. Storitev na voljo v meniju v zavihku **Plačila - Ponavljajoča se plačila.**

#### **Uporaba**

Za pregled direktnih bremenitev ali trajnih nalogov iz drsnega menija izberete želeni račun. Po izboru računa se vam bodo spodaj prikazale vse aktivne direktne bremenitve ali/in trajni nalogi. V kolikor ne želite, da se določena direktna bremenitev ali trajni nalog ne izvrši kliknete na gumb Zavrni.

+ Nov trajni nalog Za kreiranje novega Trajnega nalog kliknete na gumb + Nov trajni nalog in vnesete zahtevane podatke: Račun, Prejemnik, Račun prejemnika, Naslov prejemnika, Vzdevek (neobvezno polje), Znesek, Datum prvega plačila, Pogostost, Datum zaprtja (izberi končni datum), Fiksni datum, Namen. Polja model in referenčna številka plačnika nista obvezna. Aktivacijo trajnega naloga potrdite #withKEY geslom, ki ga aktivirate v vaši mobilni aplikaciji.

## **3.4.4. Plačilo v tujino**

Plačila v tujino omogočajo plačilne transakcije v valuti države članice ali v valuti tretje države.

V primeru plačila v tujino iz vašega evrskega računa v drugi valuti, se bo izvedla menjava valut zato mora biti znesek nakazila povečan za višino nadomestila menjave valut, skladno z vsakokrat veljavno tarifo banke. V nasprotnem primeru plačilo ne bo izvedeno.

## **Uporaba**

Storitev je na voljo v zavihku **Plačila – Plačila v tujino.**

Pri plačilnem nalogu izpolnite naslednja polja:

• Plačnik: iz drsnega seznama izberete številko računa plačnika

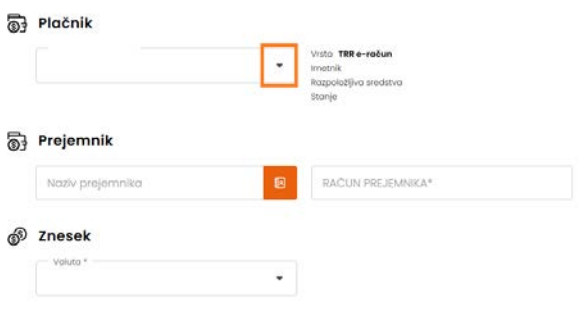

- Prejemnik: vnesete podatke prejemnika.
- 7 nesek.

Za hitrejšo in enostavnejšo izvedbo plačila lahko s klikom na **Imenik prejemnikov** (na desni strani polja za vnos Prejemnika) iz seznama Imenika prejemnikov izberete želenega prejemnika plačila. Vnosni polji Številka računa in Naziv prejemnika se bosta samodejno zapolnila. V tem primeru je potreben še ročen vnos Zneska in Namena plačila.

## **3.4.5. Imenik prejemnikov**

Imenik prejemnikov vsebuje prejemnike, ki ste jih shranili na seznam. Tukaj si lahko ogledate potrebne podatke vseh predhodno shranjenih prejemnikov plačil. Ta funkcija omogoča tudi enostavnejše izvajanje plačil želenim prejemnikom.

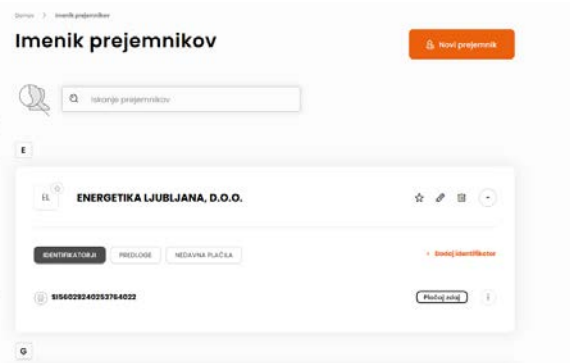

### **Uporaba**

Storitev je na voljo v zavihku **Plačila – Imenik prejemnikov,** ki omogoča shranjevanje novih ter spreminjanje ali brisanje obstoječih prejemnikov.

### **Dodajanje novega prejemnika**

• Dodajanje je mogoče s klikom na gumb **Novi prejemnik.** Odpre se novo okno kjer vnesete ostale zahtevane podatke: Naziv prejemnika, Vzdevek računa, lahko pa dodate tudi **identifikator** in **predlogo.** 

Predloga vam omogoča shranjevanje vseh potrebnih podatkov za nakazilo (št.računa, naziv prejemnika, znesek, namen, referenčna št.,…). Nakazilo lahko tako izvedete neposredno iz shranjene predloge, ki vsebuje vse potrebne podatke o nakazilu. Pred izvedbo nakazila vedno preverite podatke saj se lahko razlikujejo, predvsem znesek, raferenčna številka in namen.

Identifikator dodate s klikom na gumb **+ Dodaj identifikator** ter vnesete zahtevane podatke:

**Dodajanje identifikatorja:** iz padajočega menija izberete želeni identifikator (Račun, Mobilna številka ali Elektronski naslov). Vnos ostalih podatkov je odvisen glede na izbrani identifikator:

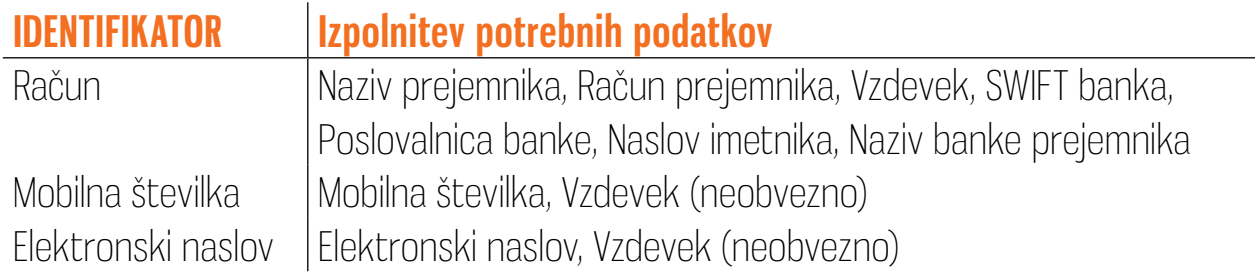

V kolikor želite lahko pri posameznem prejemniku aktivirate funkcionalnost, ki omogoča izvajanje plačil brez vnosa kode PIN ali izbrane biometrične metode. To storite tako, da aktivirate gumb **a**zaupaj računu

® Priljubljena plačila

Shranjevanje oz. dodajanje priljubljenih prejemnikov je mogoče iz domačega ekrana (čisto na dnu domače strani): **Priljubljena plačila > +Dodaj priljubljenim**

Nastavite priljubljene prejemnike v<br>vašem Imeniku prejemnikov. Našli jih<br>boste na začetni strani. To lahko<br>storite tako, da v vašem imeniku prejemnikov kliknete na zvezdico

## **3.4.6. Seznam plačil**

Seznam plačil vam omogoča celotni pregled nad vsemi plačili. Storitev je na voljo v zavihku **Plačila > Seznam plačil.** 

### **Uporaba**

S klikom na zavihek Seznam Plačil se vam bo odprla stran s seznamom, kjer so prikazana plačila, razdeljena v 5 skupine glede na njihov status v sledečem vrstnem redu:

- Opravila: v tem zavihku najdete vsa vaša planirana plačila.
- **• V izvajanju:** na tem seznamu si lahko ogledate vaša vnesena plačila, ki so bila že zabeležena v sistem vendar čakajo na odobritev. Seznam vam omogoča odobritev teh naročil z enim preprostim korakom.
- **• Načrtovano:** seznam plačil z vnaprej določenim zneskom na določen delovni dan. Če je istočasno vnesenih več plačil, bodo ta izvedena v zaporedju v katerem so bila vnesena.
- **• Izvedeno:** vsa uspešno izvedena plačila.
- **• Neuspešno:** neuspešno izvedena plačila.

## **3.4.7. E-računi**

E-račun je oblika izvedbe plačilnega naloga, ki ga lahko v digitalni obliki prejemate v mobilno in spletno banko. Storitev e-računi vam omogoča naročanje novih e-računov in vpogled v:

- e-račune, ki so Za plačilo,
- Arhiv e-računov ter
- Ponudnike.

### **Aktivacija**

Nov e-račun lahko naročite v meniju tako, da izberete **Plačila > Moji e-računi > + Nov e-račun** ter iz seznama izberete **ponudnika.** 

Na novem prikaznem zaslonu:

- Vpišete **referenčno številko** pogodbe (v to polje vnesete številko računa in leto izdaje računa; primer 123-2014).
- Račun prejemnika se samodejno zapolni. V kolikor želite ga lahko poljubno spremenite s klikom na puščico ob desni strani polja.
- V kolikor želite lahko vklopite **Direktno plačilo** (trenutno je v mobilni aplkaciji omogočen vklop direktnih plačil le ob aktivaciji E-računa), kar pomeni, da se bo e-račun samodejno izvršil ob datumu zapadlosti.
- Na koncu se seznanite s **Splošnimi pogoji za digitalno bančništvo** in **Splošnimi pogoji za opravljanje plačilnih storitev za potrošnike.**

## **3.5. Kartice**

Tukaj lahko upravljate z vašimi kreditnimi in / ali debetnimi karticami kjer lahko brskate po celotnem seznamu kreditnih in debetnih kartic in hitro dostopajte do ključnih informacij posamezne aktivne kartice (datum obnovitve, zapadli obroki kreditnih na po kreditnih karticah, višina limita, razpoložljivo stanje, poraba,…). Preprosti in razumljivi grafikoni pa vam omogočajo takojšen pregled porabe na kartici. Storitev je na voljo v meniju v zavihku Kartice.

## **Uporaba**

Do kartic lahko dostopate prek menija **Kartice > Moje kartice,** kjer je omogočen pregled podrobnosti o posamezni kreditni in / ali debetni kartici.

Prikaz informacij posamezne kreditne kartice:

- vrsta in številka kartice,
- razpoložljiva limit,
- tekoča poraba,
- odobren limit.

Prikaz informacij posamezne debetne kartice:

- vrsta in številka kartice,
- razpoložljiva sredstva,
- račun,
- imetnik računa.

S klikom na gumb **Podrobnosti** pri posamezni kartici se vam bo odprlo novo okno z dodatnimi Informacijami o kartici:

- Podrobnosti kartice,
- Informacije & Pogoji,
- Nastavitve in Pomoč,

• Povezane kartice.

Pri podrobnostih kartice se prikaže tudi graf porabe **(Poraba zadnjih 6 mesecev)** ter podatek o povprečni porabi v zadnjih 6 mesecih. Pod grafom so prikazane posamezne transakcije kartice. Za prikaz dodatnih transakcij kliknete na gumb **Naloži več.**

Za več informacij o posamezni transakciji kliknete na levi gumb ob znesku transakcije. v kolikor želite si lahko ogledate potrdilo o transakciji.

V zavihku **Informacije & Pogoji** lahko pregledate podatke o izbrani kartici ( št. kartice, vzdevek, vrsta kartice, imetnik, datum izdaje ...).

V zavihku **Nastavitve in pomoč** lahko preverite posamezne limite po kartici (za POS, bankomat in za plačila prek spleta).

V zavihku **Povezane kartice** lahko pregledujete podatke kreiranih kreditnih in debetnih virtualnih kartic.

## **3.5.1. Nova virtualna kartica**

Storitev Nova virtualna kartica omogoča možnost kreiranja debetne in kreditne virtualne kartice za enkratno ali večkratno uporabo za daljše obdobje (od 1 do 12 mesecev). Ne glede na izbrano veljavnost je nastavljen limit enkraten, kar pomeni, da si morate po porabi nastavljenega limita, kreirati novo virtualno kartico.

**POMEMBNO:limit na virtualni kartici je odvisen od višine limita na vaši originalni kreditni kartici oz. od razpoložljivega stanja na vašem transakcijskem računu (velja za debetno kartico). Limit na vaši originalni kreditni kartici ter stanje na transakcijskem računu bosta bremenjene le v kolikor boste izvedli plačila z virtualno kartico.**

S kreiranjem virtualne kartice omejite možnost zlorabe vaše originalne kartice, s tem da pri spletnih nakupih uporabite virtualno kartico, katere številka je drugačna kot številka vaše originalne kartice.

Število kreiranih virtualnih kartic za enkratno in začasno uporabo je omejeno:

**• Enkratna uporaba** (veljavnost 31 dni)

## **Najvišje skupno število aktivnih virtualnih kartic na uporabnika: 5 Najvišje število izdanih virtualnih kartic na dan za uporabnika: 5**

**• Začasna uporaba** (obdobje od 1 do 12 mesecev)

**Najvišje skupno število aktivnih virtualnih kartic na uporabnika: 5 Najvišje število izdanih virtualnih kartic na dan za uporabnika: 5**

#### **Aktivacija**

V zavihku **Kartice** izberete **Nova virtualna kartica,** prikaže se nov zaslon, kjer izberete vašo imetniško kartico, na podlagi katere želite kreirati novo virtualno kartico.

Postopek kreiranja:

1. Določite veljavnost kartice (enkratna ali začasna uporaba).

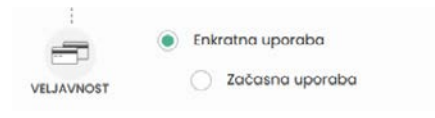

- 2. V primeru, da ste izbrali začasno uporabo vnesite število mesecev veljavnosti kartice (od 1 do 12 mesecev).
- 3. Vnesite želeni znesek.
- 4. Vnesite vzdevek kartice in kliknite na gumb Nadaljuj.
- 5. Prikaže se nov zaslon kjer ponovno preverite vnesene podatke tek kliknite na gumb Kreiraj.
- 6. Prikaže se QR koda, ki jo skenirate z mobilno aplikacijo, z uporabo #withKEY funkcionalnosti. Ob zaključku kliknete na gumb Nadaljuj.

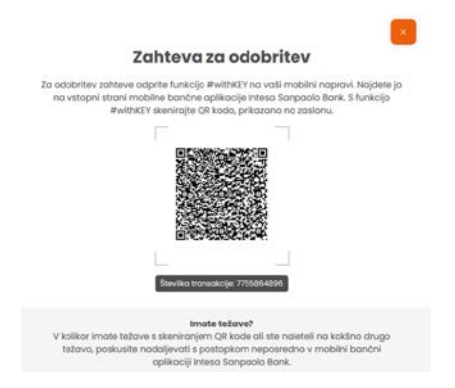

- 7. V spletni banki se prikaže nov zaslon s potrebnimi podatki nove virtualne kartice:
- vzdevek in številka kartice,
- datum veljavnosti ter
- CVV2 koda.

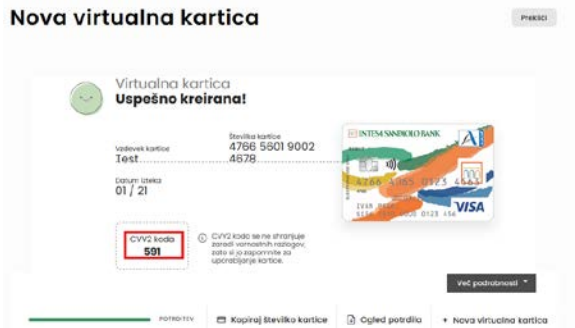

## **POMEMBNO: CVV2 koda se zaradi dodatne varnosti prikaže samo ob kreiranju virtualne kartice. CVV2 kodo si je potrebno zapomniti. V kolikor si je ne boste zapomnili boste morali ponovno kreirati novo virtualno kartico.**

#### **Uporaba**

Ko je kartica kreirana jo lahko pričnete uporabljati za spletne nakupe. Pri kartičnih plačilnih transakcijah z vsemi plačilnimi karticami fizičnih oseb se uporablja t.i. močna avtentikacija.

Močna avtentikacija se bo izvajala vedno, ko boste izvršili plačilo prek spleta. Od 1. 1. 2021 pri nakupovanju na spletnih prodajnih mestih znotraj EU tako ne zadostuje več potrjevanje z enkratnim geslom, prejetim prek SMS sporočila. Uporabniki novega digitalnega bančništva potrjujejo spletna plačila z uporabo funkcionalnosti #withKEY, ki je integrirana v mobilni aplikaciji.

Postopek potrjevanja plačil s karticami prek spleta:

#### **1. Izbira naprave za potrditev spletnega plačila**

- #withKEY kot del mobilne aplikacije Intesa Sanpaolo Bank Mobile (mobilni telefon) ali
- Prenosni čitalec katrtic EMC CAP/DPA.
- **2. Potrditev spletnega plačila na podlagi prejetega potisnega sporočila na mobilno napravo**
- Odprite prejeto potisno obvestilo v mobilnem telefonu z izbrano biometrično metodo (prstni odtis, prepoznava obraza) ali vnosom kode PIN.
- Na obvestilu preverite naziv trgovca in znesek.
- Če so podatki pravilni, kliknite na gumb NADALJUJ in potrdite transakcijo s kodo PIN ali izbrano biometrično metodo.

V kolikor potisnega obvestila niste prejeli izberite drug način za potrditev spletnega plačila oz. se vam bo samodejno prikazal nov zaslon s QR kodo.

## **3. Potrditev spletnega plačila s skeniranjem QR kode**

- Na svoji mobilni napravi odprite #withKEY, ki ga najdete čisto spodaj na predprijavni strani mobilne aplikacije Intesa Sanpaolo Bank Mobile.
- S pritiskom na "Skeniraj QR kodo" boste aktivirali kamero s katero poskenirate QR kodo, ki se prikaže na zaslonu.
- Na zaslonu mobilnega telefona preverite naziv trgovca in znesek plačila, ter pritisnite na gumb NADALJUJ.
- Na zaslonu mobilnega telefona se vam bo prikazala koda, ki jo vnesete v polje za potrditev spletnega plačila.

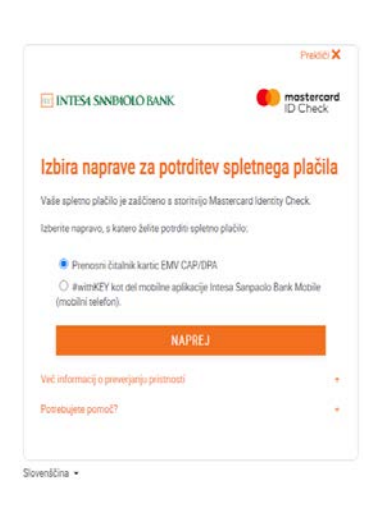

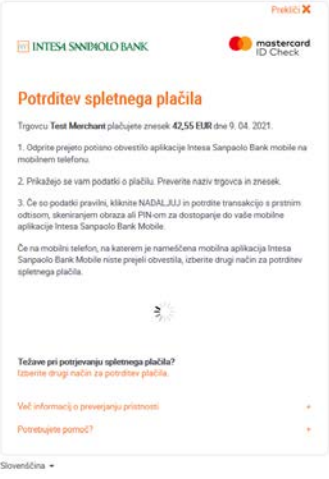

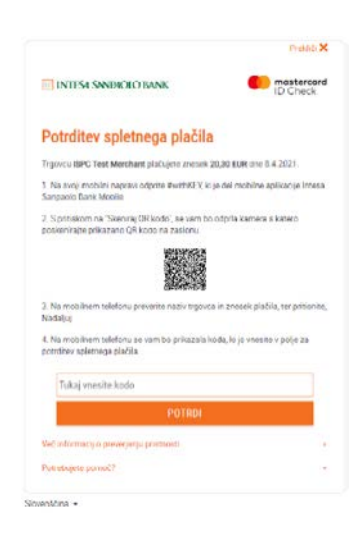

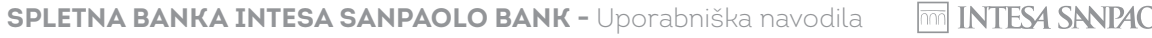

## **3.6. Varčevanja**

Na zavihku **Varčevanja** lahko pregledujete vse imetniške in pooblaščenske varčevalne račune, depozite ter vaš #withSAVE varčevalni račun. V kolikor želite lahko tudi sklenete želeno varčevanje ali depozit.

#### **Uporaba**

Za več informacij o posameznem varčevalnem produktu Depozitu ali imetniškem pooblaščenskem Varčevalnem računu

.<br>Preverite ponudbo in izberite obliko varčevanja, ki vam najbolj ustreza.

Depozit vezan od 271<br>do 365 dni

Dobar 9 - 11 mesecev

Minimalni znesek: 300,00 EUR

 $(0.01%$ 

Ponudba varčevanj

Dobar 1 mesec

Depozit vezan od 31 d<br>o 60 dni

 $10.01%$ 

 $\odot$ 

inimalni znesek: 300,00 EUR

kliknite na gumb **Podrobnosti.** Prikazal se bo nov zaslon kjer lahko preverite ključne in podrobne informacije o posameznem varčevalnem produktu **(Povzetek / Informacije & pogoji).**

V kolikor želite skleniti varčevanje ali depozit v meniju izberete **Skleni varčevanje/depozit**  in v ponudbi varčevanj izberite produkt, ki vam najbolj ustreza ter sledite nadaljnjim korakom za sklenitev želenega varčevanja/depozita.

Če še niste našli ustreznega produkta si lahko pomagate z našim vodičem, ki vam bo pomagal poiskati ustrezno varčevanje za vas, s klikom na gumb **Začni zdaj.**

Depozit vezan nad 2 l<br>eti do 3 let

Dobo: 24 - 35 mesecev

 $0.05%$ 

nalni znesek: 300,00 EUR

 $\odot$ 

 $\circledcirc$  $BQ$ Ugotovite, katera oblika varčevanja

ustreza vašim želiam

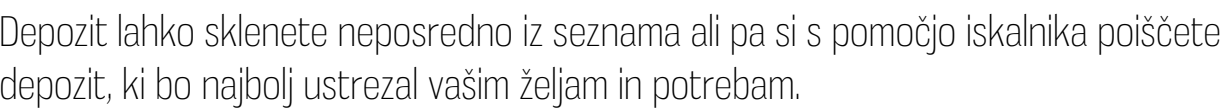

 $\odot$ 

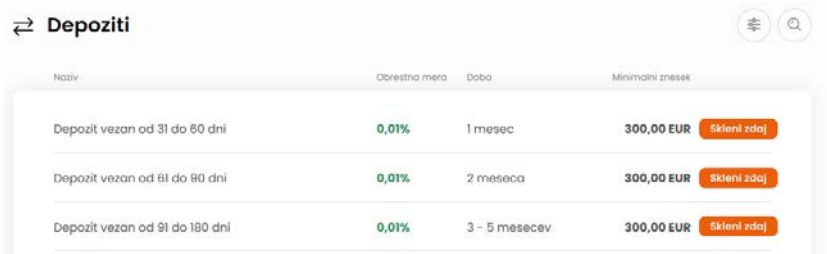

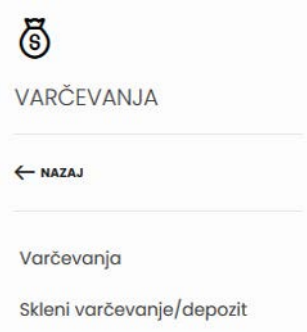

## **3.6.1. Varčevalni račun #withSAVE**

#withSAVE je inovativno varčevanje, ki se aktivira v mobilni aplikaciji Intesa Sanpaolo Bank Mobile.

Varčevanje je mogoče na dva načina:

- s pomočjo virtualnega hranilnika v mobilni aplikaciji ali/in
- z aktivacjio prenosa razlike med zneskom opravljenega plačila z debetno plačilno kartico Activa Visa, na POS terminalu in naslednjo enoto evra.

### **Aktivacija**

Aktivacija varčevanja se izvede v mobilni aplikaciji Intesa Sanpaolo Bank Mobile.

## **Uporaba**

Varčevanja poteka:

- prek virtualnega hranilnika v mobilni banki ali / in
- s prenosom razlike med zneskom opravljenega plačila z debetno plačilno kartico Activa Visa, na POS terminalu in naslednjo enoto evra.

Več o aktivaciji in uporabi #withSAVE varčevalnega računa si lahko preberete v **Uporabniških navodilih za mobilno aplikacijo Intesa Sanpaolo Bank Mobile,** ki so objavljeni na spletni strani banke [https://www.intesasanpaolobank.si/prebivalstvo/](https://www.intesasanpaolobank.si/prebivalstvo/digitalno-bancnistvo/mobilna-banka.html. ) [digitalno-bancnistvo/mobilna-banka.html.](https://www.intesasanpaolobank.si/prebivalstvo/digitalno-bancnistvo/mobilna-banka.html. )

Podrobnosti o #withSAVE varčevalnem računu si lahko ogledate tudi v spletni banki s klikom na **Podrobnosti > Informacije & pogoji.** Denarna sredstva z in na #withSAVE varčevalni račun lahko prenašate iz zavihka **Plačil > Prenos med mojimi računi.** 

## **3.7. Krediti**

V zavihku Krediti je omogočen pregled nad vsemi krediti na enem mestu.

## **Uporaba**

- V zavihku je tudi možnost predčasnega poplačila v višini enega obroka ali celotnega zneska kredita.
- Podrobnosti posameznega kredita si lahko ogledate na s klikom na gumb Podrobnosti.
- V kolikor ste pričeli s postopkom sklenitve novega kredita, ki je bil prekinjen in še ni dokončan, lahko v tem zavihku preverite v katerem koraku je (1. Informativni izračun / 2. Dokumentacija 3. Sklepanje pogodbe in 4. izplačilo). V kolikor želite lahko s postopkom nadaljujete od koraka v katerem je bil postopek prekinjen.

## **3.7.1. Pridobitev novega potrošniškega kredita**

V zavihku Krediti lahko sklenete tudi nov hitri potrošniški kredit v 4-ih enostavnih korakih, brez obiska poslovalnice. Če postopka ne zaključite v spletni banki, lahko s preostalimi koraki nadaljujete kasneje tudi v mobilni banki.

## **Koraki sklenitve kredita:**

- **1. korak:** v prvem koraku si **informativni izračun** si lahko na podlagi vnesenega zneska in dobe kredita, izračunte svojo mesečno anuiteto. Ko ste izbrali svoj kredit boste na naslednjem zaslonu vnesli še podatke o vzdrževanih članih in če je potrebno tudi dodali dokumentacijo (plača/pokojnina/bančni izpiski).
- **2. korak:** potrdite želeni znesek kredita **s podpisom predložene dokumentacije** za oddajo vloge za kredit.
- **3. korak:** o **rezultatu odobritve kredita** vas Banka obvesti s potisnim sporočilom na vaši mobilni napravi (v kolikor imate to možnost omogočeno na vaši mobilni napravi). Po prejemu rezultata je potrebno podpisati še kreditno pogodbo in vso pripadajočo dokumentacijo.
- **4. korak:** Po podpisu kreditne dokumentacije sledi še **izplačilo kredita,** na vaš transakcijski račun odprt pri Banki. O izplačilu kredita boste obveščeni s potisnim obvestilom

### **Dodatna dokumentacija**

V kolikor bomo ob preverjanju vašega računa ugotovili, da je potrebno za odobritev kredita priložiti še dodatno dokumentacijo, se vam bo pojavilo dodatno okno za dodajanje dokumentov, katere lahko naložite s slikanjem s svojo kamero na mobilni napravi ali naložite že shranjene dokumente na svoji napravi.

Pri nalaganju dokumentacije, pazite na kakovost dokumenta in vrstni red strani, ter da so vsi podatki jasno razvidni in berljivi. Ker mora biti viden celotni dokument, pazite tudi na robove in izogibajte se nagibanju kamere in dokument slikajte naravnost.

## **3.8. Vodiči in pogosta vprašanja**

V tem zavihku lahko iščete naše poslovalnice in bankomate.

## **3.9. Hitri dostop**

Za hitri dostop si lahko do pet bližnjic. Ikone bližnjic bodo prikazane na vrhu domače strani.

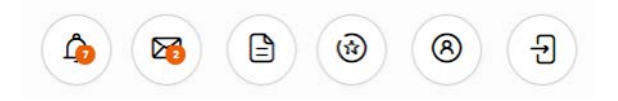

## **THE INTESA SANPAOLO BANK**

## Bank of INTESA **mm** SANPAOLO

Banka Intesa Sanpaolo d. d., Pristaniška ulica 14, 6502 Koper, Slovenija, matična številka: 5092221000, ID za DDV: SI98026305, registrski organ: Okrožno sodišče v Kopru, osnovni kapital: 22.173.218,16 EUR, BIC: BAKOSI2X, p

**in** You under  $W$  www.intesasanpaolobank.si

l fl